# Civic Access ‐ Apply for a Lien Reduction

- Click Apply and select PERMITS.
- Type Lien into the search bar and you will see Lien Reduction
- Select apply.

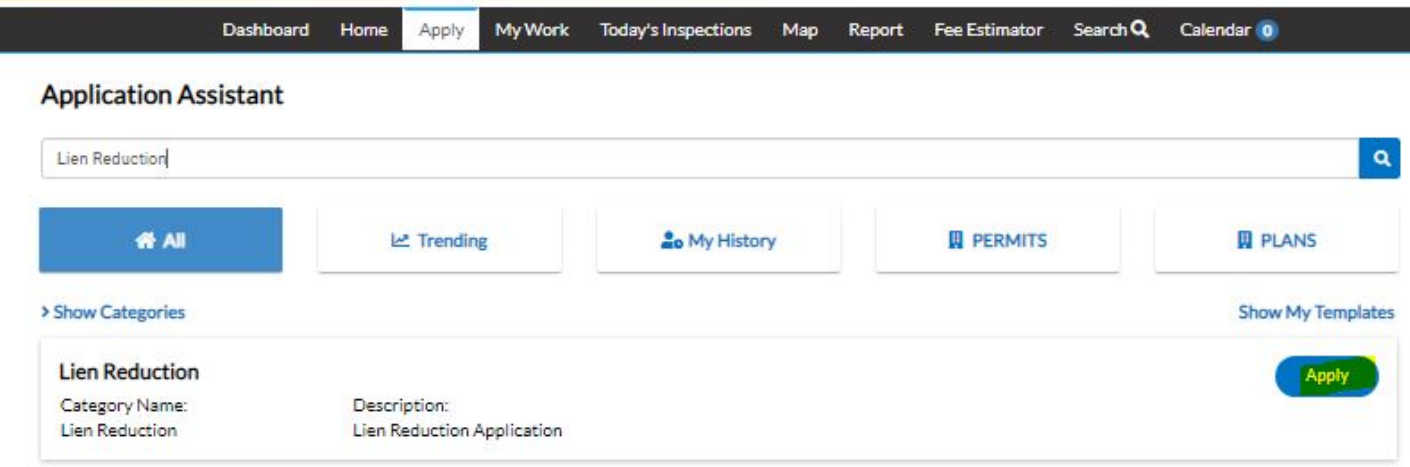

# **1. Enter your address to search**

Putting the full address may cause search engine to produce many results.

Start with short version of your address to see what populates.

For example I typed in "401 CLE" and got the result I wanted.

If I typed in the full address I would see many more results because I have increased the search criteria.

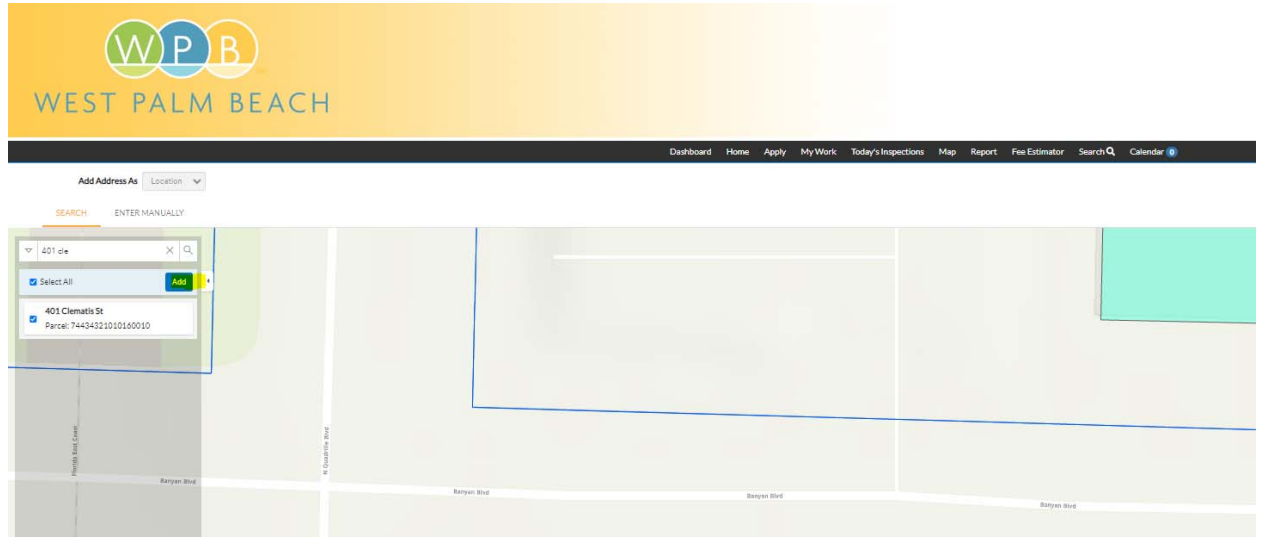

 You need to select the address from any that are provided. I only have one result here, but I still need to select it.

Hit "Add" to add that address to the permit.

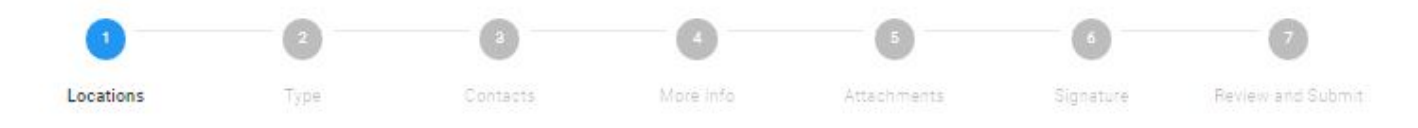

### **LOCATIONS**

Please select the project location. You can search by property address or the Parcel Control Number (PCN). If you can't find your address, please contact ds\_addressing@wpb.org.

Note, a code enforcement lien reduction application is applicable for one single property only. If you have code enforcement liens on more than one property, each property requires a separate lien reduction application.

Click "Save Draft" to save your information and return later to finish the application or click "Next" to move forward to the next step.

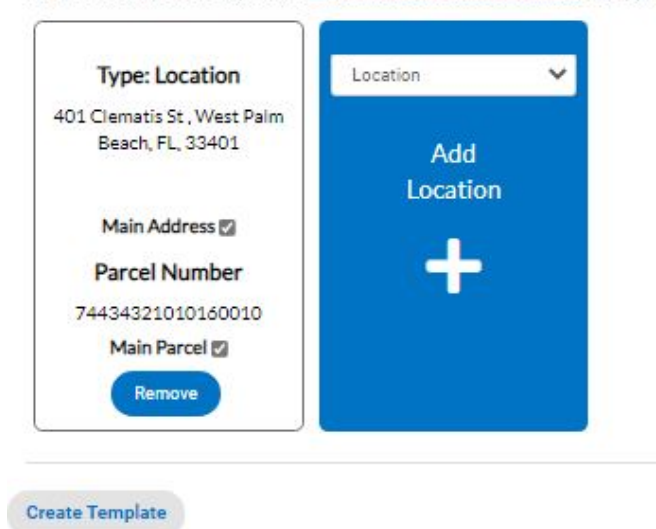

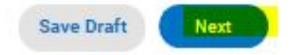

Click Next to move to **Permit Type.**

# **2. On this tab you will enter a description.**

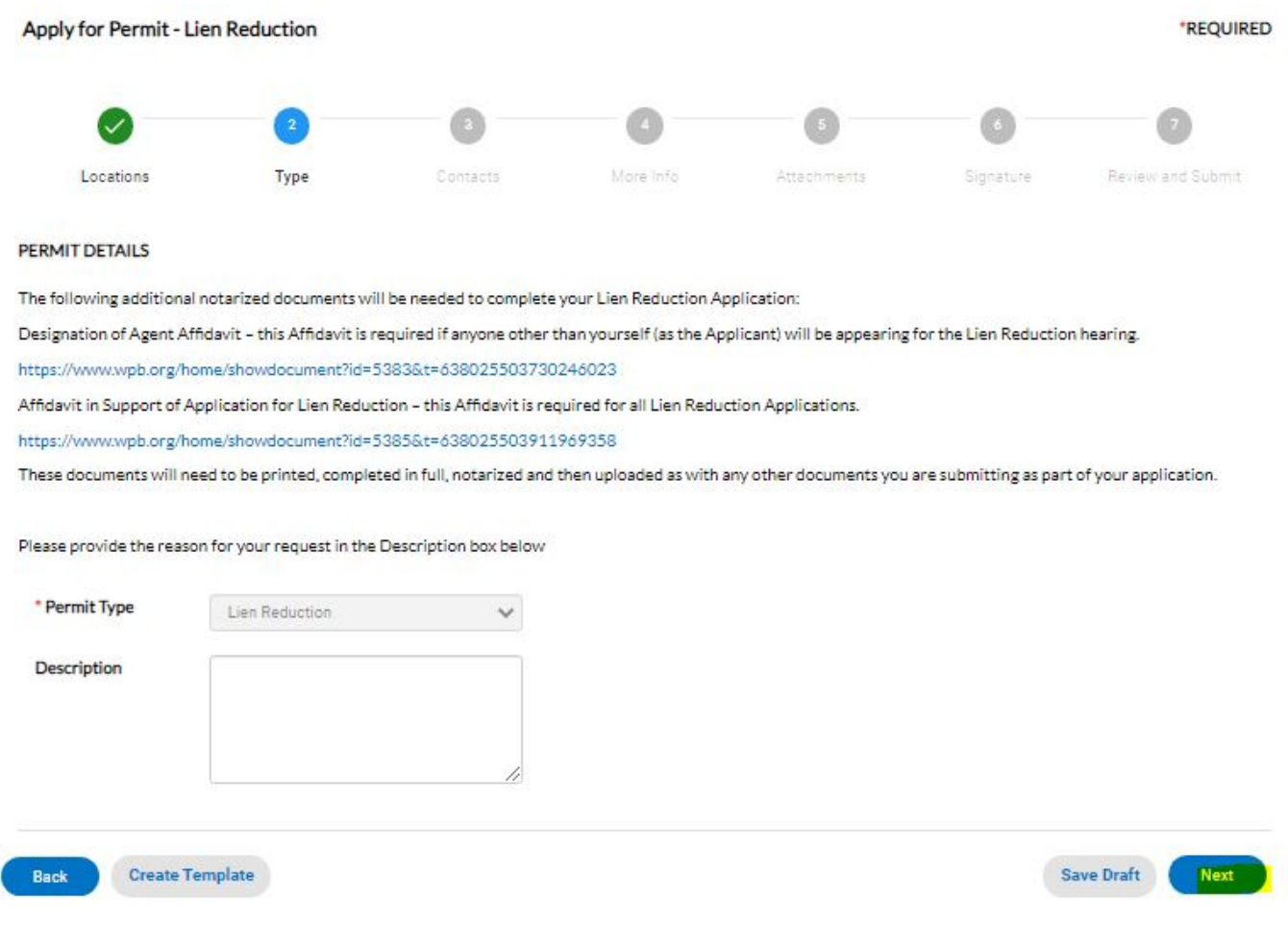

All fields with red asterisks need to be filled out to move to next tab. Click next when complete to move on to **Contacts.**

3. **Add any contacts that you would like.** (Applicant is added automatically)

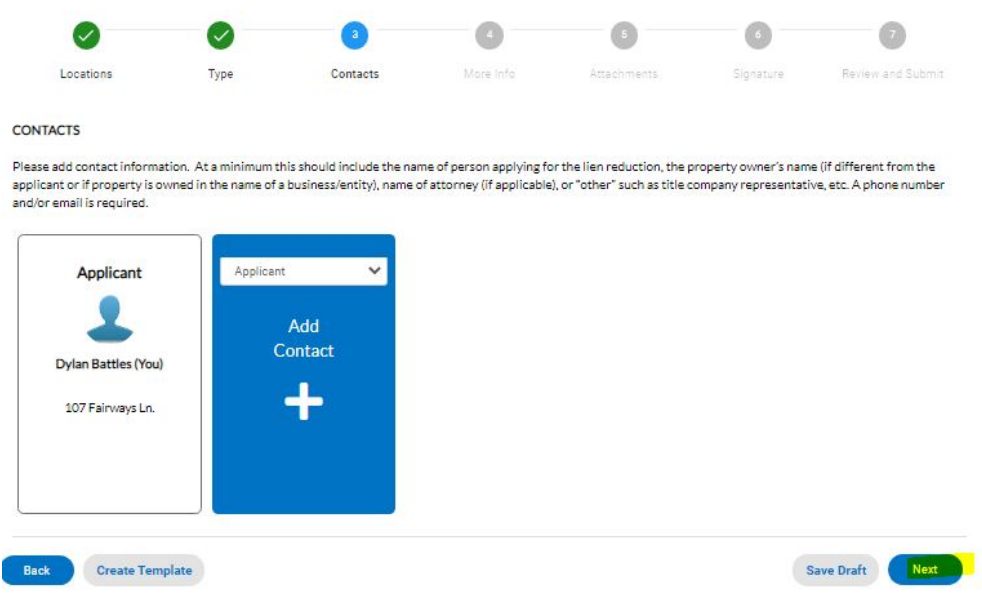

Once completed click next to move on to **More Info tab.**

# **4. More info is where we gather information unique to each permit type.**

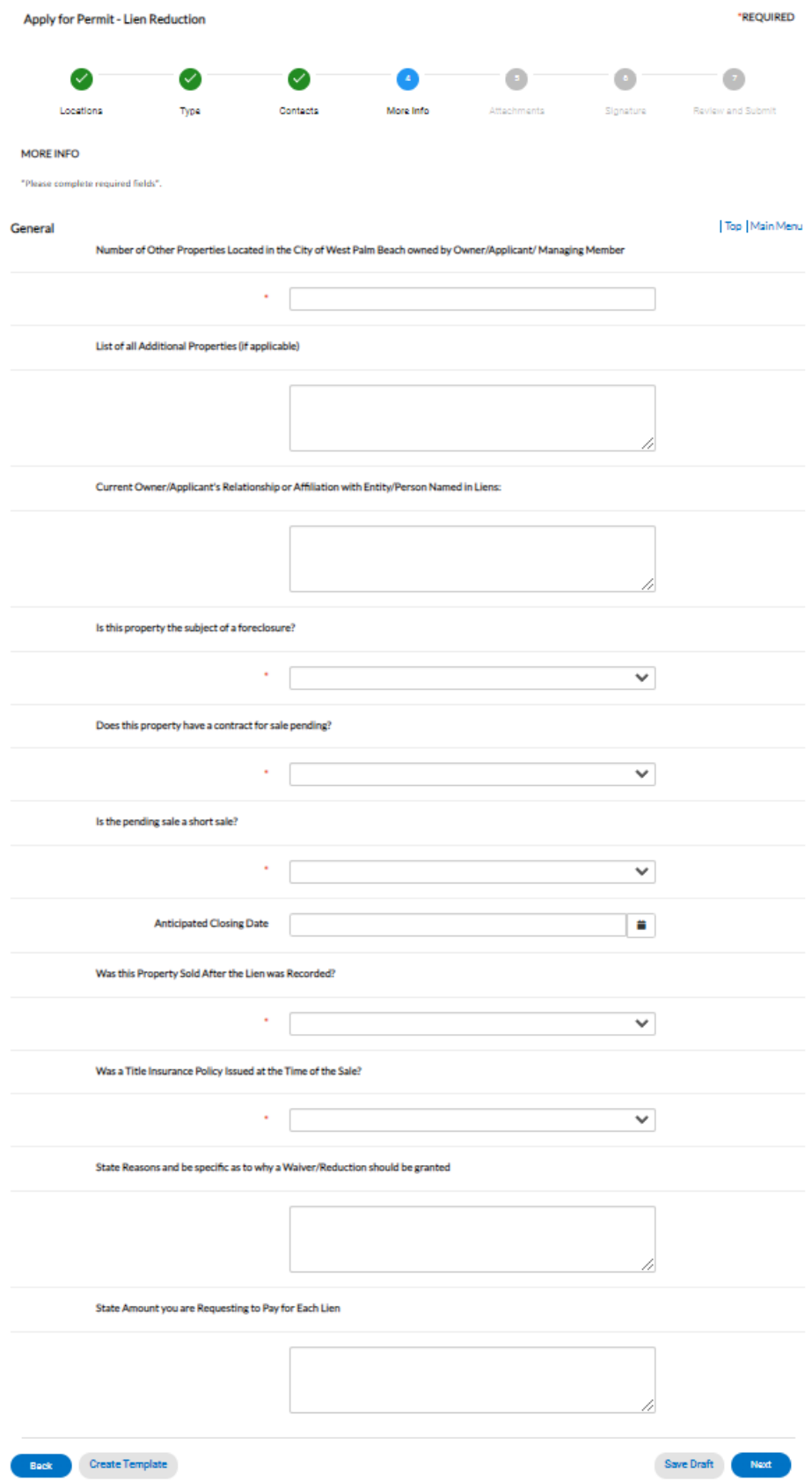

 Note: You can save application as a draft and if you want to select a different permit type just delete the draft and start over.

Any field with a red asterisk needs to be filled out to move to the next tab.

 Once all fields are filled out you can hit next to move onto **Documents tab.**

## **5. This is where you upload all documents for your lien reduction.**

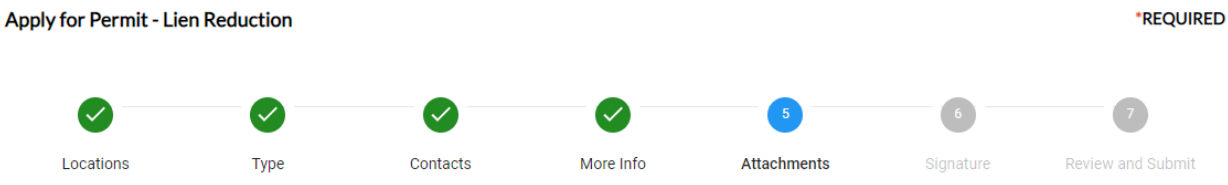

#### **Attachments**

Please attach all documents at this time. This includes copies of all documents related to your application and responses provided on the application or any other documents you feel are relevant.

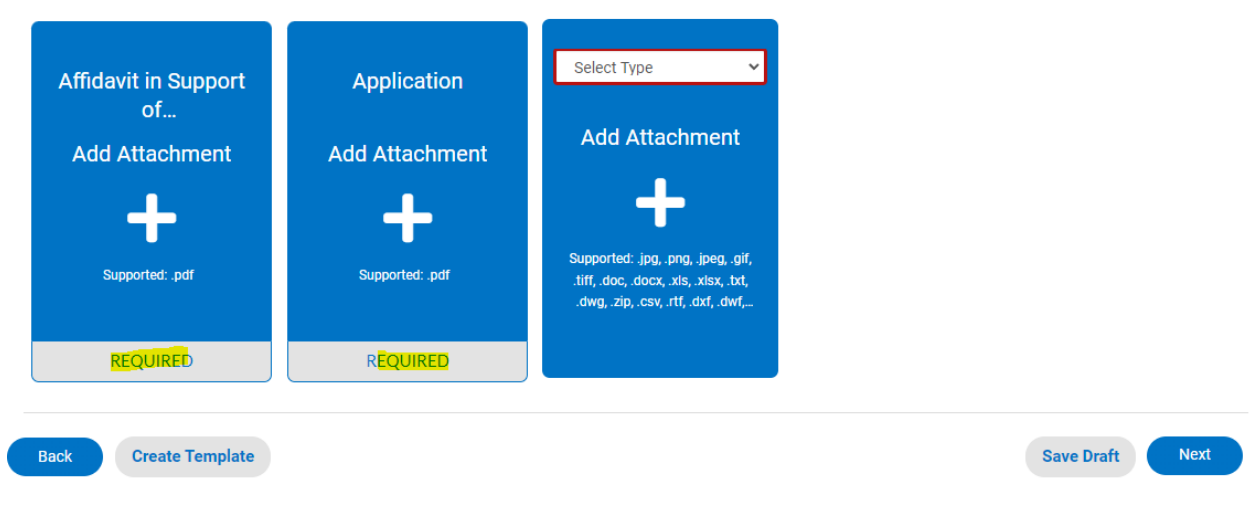

This one has two required PDFs to upload.

- 1. Application
- 2. Affidavit

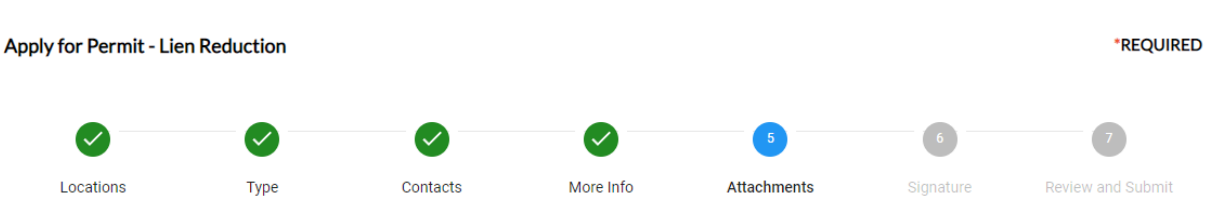

#### Attachments

Please attach all documents at this time. This includes copies of all documents related to your application and responses provided on the application or any other documents you feel are relevant.

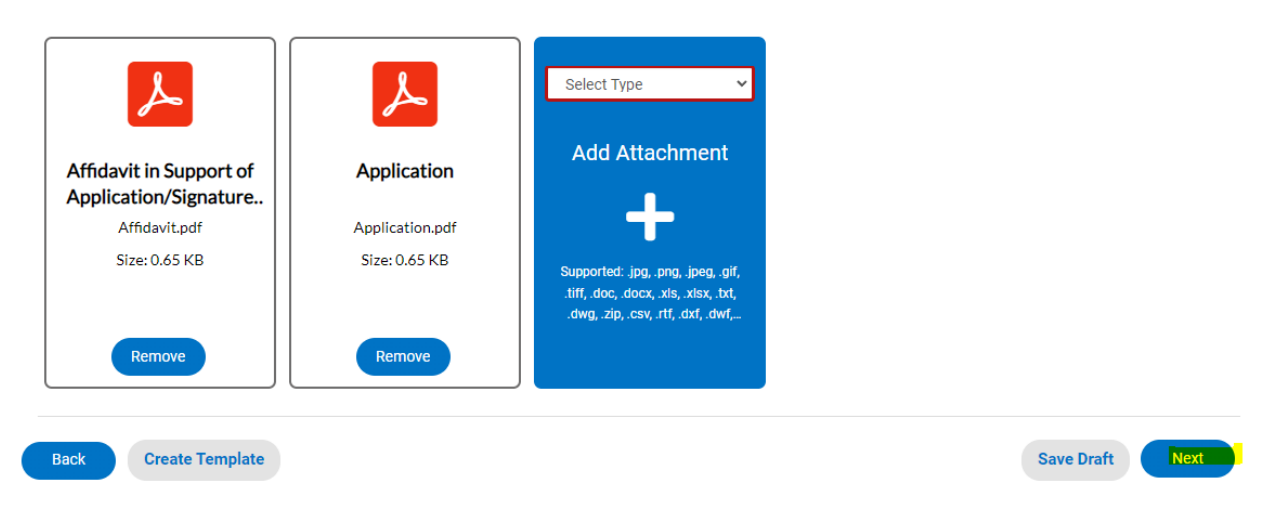

Once all files are uploaded hit next to move on to **Signature.**

# **6. Type your initials and either free hand signature in the box, or select "Enable Type Signature".**

If you select that option, you type your name in the field to the right and it shows up in the signature box.

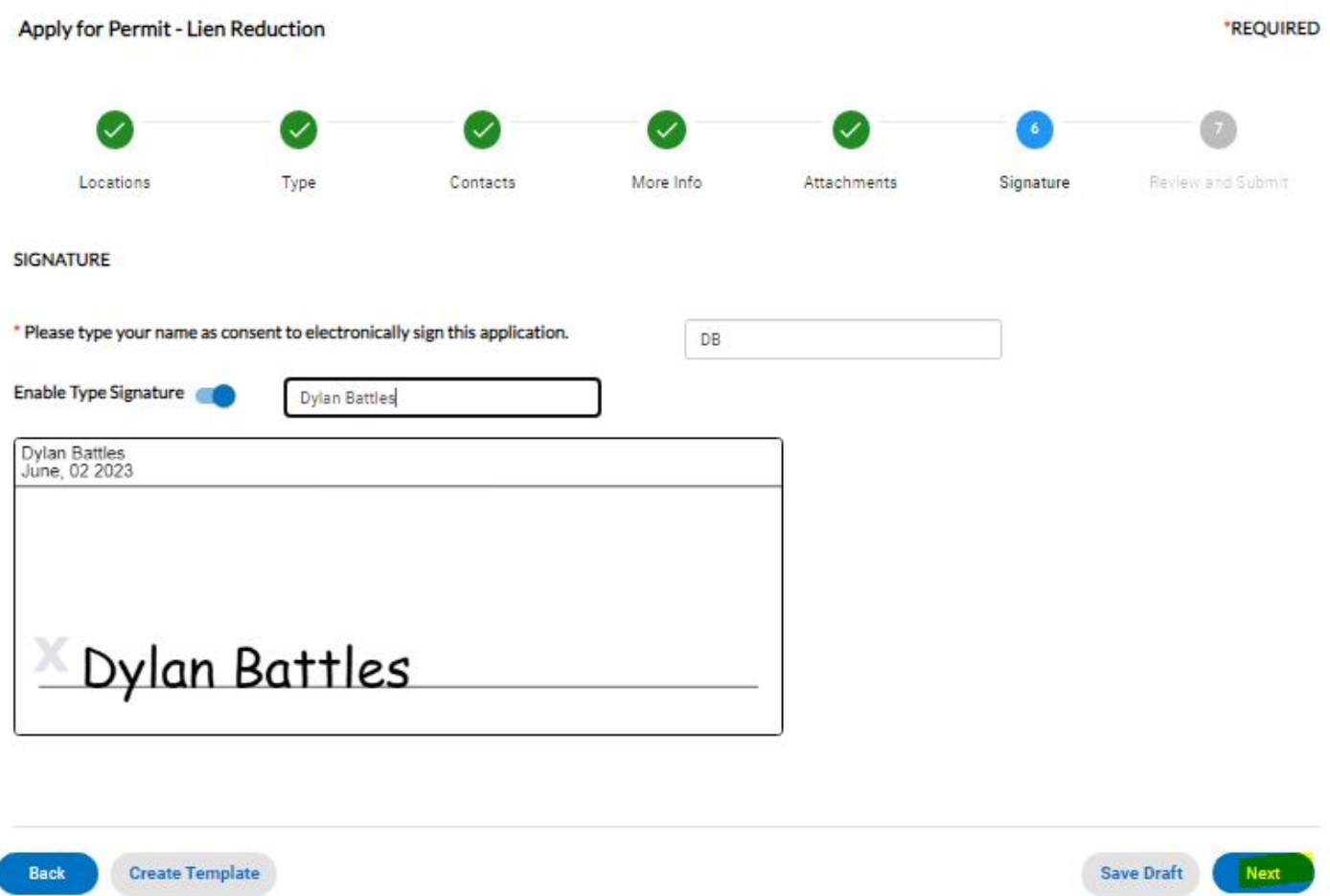

 Click next to move on to **Review and Submit.**

# **7. You should now see all green checks.**

- If you missed something you will be prompted to go fix.
- Before you hit submit scroll all the way down and verify all info.

*\*Check your estimated fees because once you submit you will not see fees until we invoice.* 

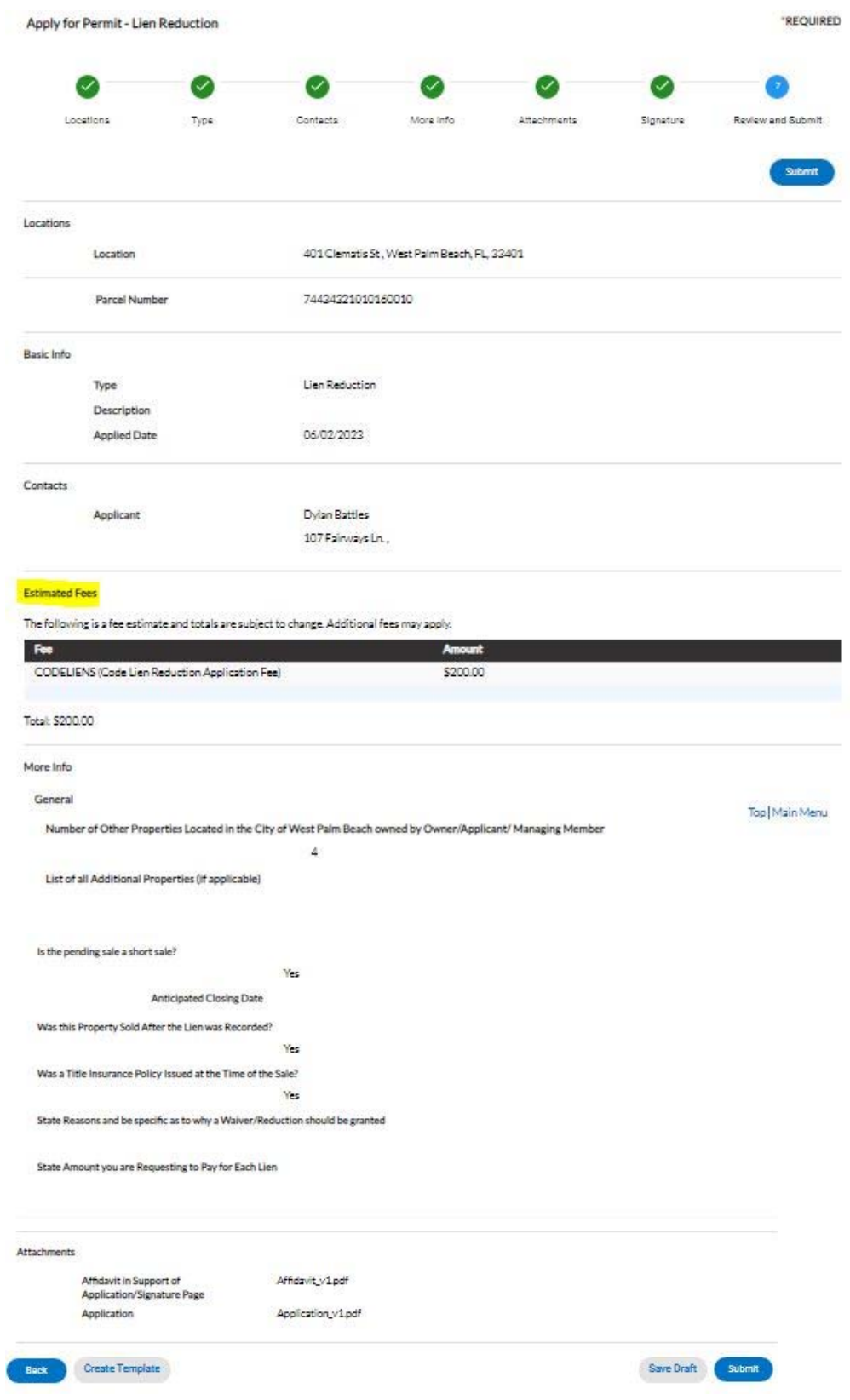

Click "**submit**" to have your Lien Reduction submitted.